## リーダライタファームウェア バージョンアップツール使用方法 (TR3FWUpdateE)

発行日 2022 年 12 月 2 日 Ver 1.00

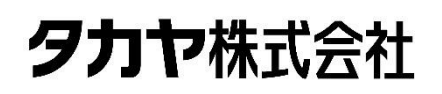

マニュアル番号:TDR-MNL-VERUPTOOL-100

## ソフトウエア使用許諾契約書

本契約は、お客様(個人・法人を問いません)とタカヤ株式会社との間の契約です。 お客様は、本ソフトウエアをコンピュータにインストールする、または複製する、またはコンピュータ にインストールされた本ソフトウエアを使用することで本契約に同意されたものとみなされます。 本契約に同意頂けない場合は、本製品(コンピュータプログラム、CD-ROM などの製品媒体、付帯ド キュメント、その他一切のもの)を当社あてにご返却下さい。また本ソフトウエアをネットワーク経由 でダウンロードして入手した場合は、入手したファイルをコンピュータから削除してください。

第1条 使用権の許諾

- 1) お客様は本契約への同意を前提にライセンス数に制限無く本ソフトウエアを使用することができ ます。
- 2)お客様は本契約書の添付を条件に本ソフトウエアを第三者に対し無償で配布することができます。

第2条 著作権

- 1)本ソフトウエアに関する著作権、特許権、商標権、ノウハウおよびその他すべての知的財産権は、 当社に帰属することとします。
- 2)お客様は、本ソフトウエアに付された著作権表示等の注釈を削除または改変してはならないものと します。
- 3)本契約は、本契約に明示された場合を除き、本ソフトウエアに関する何らかの権利をお客様に許諾 あるいは譲渡するものではありません。

第3条 禁止事項

- 1) コンピュータプログラムのリバースエンジニアリング、逆コンパイルまたは逆アセンブルを行うこ と。また、これらの方法やその他の方法でソースコードの解読を試みること。
- 2)本ソフトウエアの一部またはすべてを変更すること。また、二次的著作物を作成すること。
- 3)本ソフトウエアの販売、営利目的での配布を行うこと。

第4条 無保証

- 1)当社は、本ソフトウエアがお客様の特定目的のために適当であること、有用であること、本ソフト ウエアに瑕疵がないこと、その他本ソフトウエアに関していかなる保証もいたしません。
- 2)当社は、本ソフトウエアが第三者の知的財産権その他の権利を侵害していないことを一切保証しま せん。お客様は、お客様ご自身の判断と責任により本ソフトウエアをご使用になるものとします。
- 3)本ソフトウエアや関連するすべての資料は、事前の通知なしに改良、変更することがあります。

第5条 免責

当社は、いかなる場合においても、本ソフトウエアの使用または使用不能から生ずるいかなる損害(事 業利益の損害、事業の中断、事業情報の損失、またはその他金銭的損害)に関して、一切責任を負いま せん。

第6条 サポート

お客様が本ソフトウエアに関するサポートをご希望になる場合は、当社 RF 事業部までお問合せくださ い。

連絡先 〒108-0074 東京都港区高輪 2-16-45 高輪中山ビル タカヤ株式会社 事業開発本部 RF 事業部 E-MAIL: rfid@takaya.co.jp

#### 第7条 契約の解除

お客様が本使用許諾契約に違反した場合、当社は本使用許諾契約を解除することができます。その場合、 お客様は本ソフトウエアの使用を中止し、プログラムをコンピュータからアンインストールし、本製品 を当社へ返却するものとします。また、本ソフトウエアをネットワーク経由でダウンロードして入手し た場合は、入手したファイルをコンピュータから削除してください。

(2022年11月 版)

目次

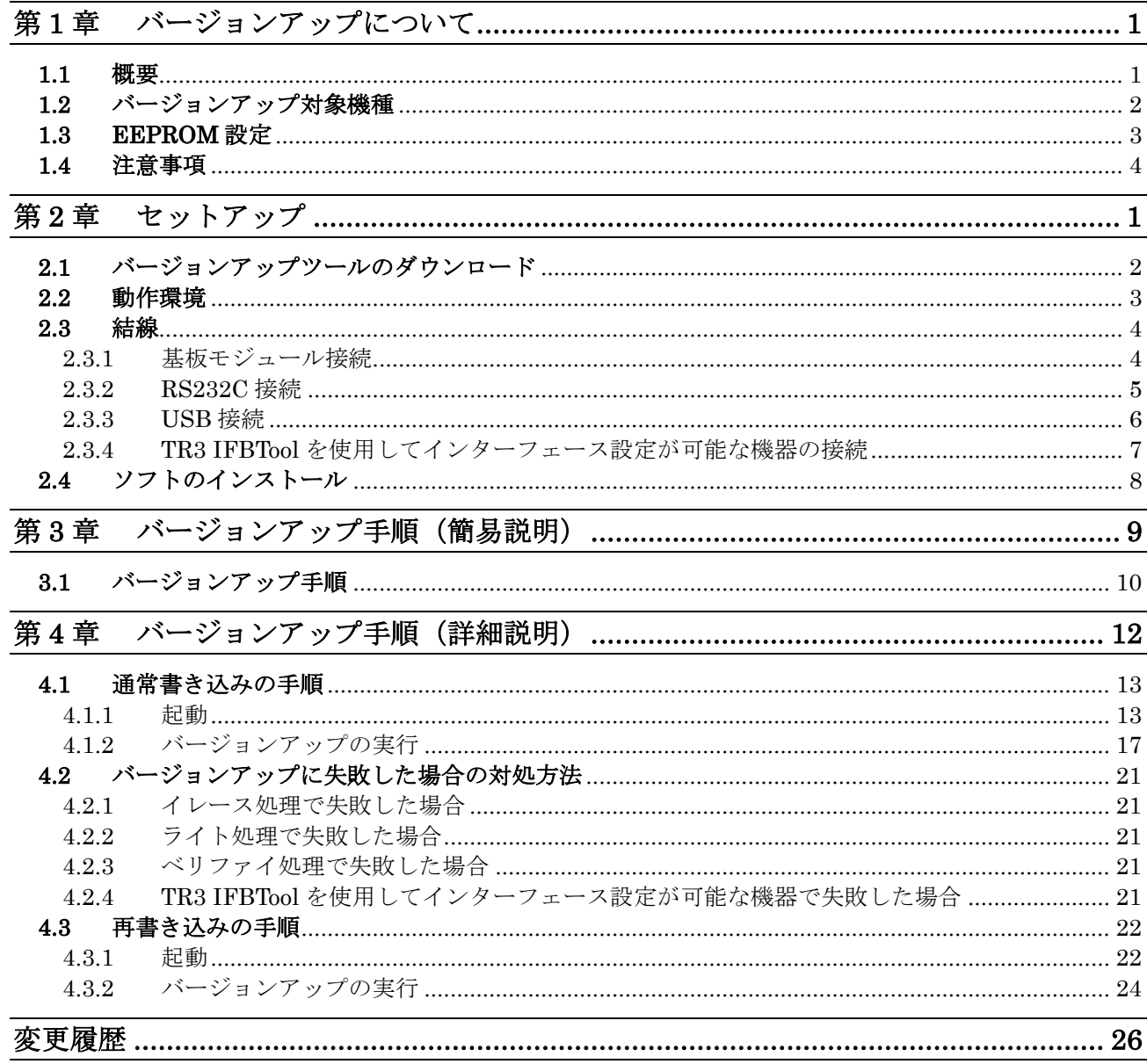

## <span id="page-4-0"></span>第1章 バージョンアップについて

本章では、バージョンアップについて説明します。

## <span id="page-5-0"></span>1.1 概要

リーダライタファームウェアバージョンアップツール(TR3FWUpdateE)は RS232C または USB 接続を介してリーダライタのファームウェアをバージョンアップするツールとなってお ります。

 TR3 シリーズ/TR3X シリーズ/TR3XM シリーズリーダライタは、機能追加などを目的として ファームウェアのバージョンアップを行うことがあります。

 当社 WEB サイトからファームウェアのバージョンアップツールをダウンロードして頂くこと で、既設のリーダライタをお客様ご自身でバージョンアップすることが可能です。

本書は、バージョンアップツールのダウンロード方法、ツールの使用方法を記載したものです。 バージョンアップの手順、バージョンアップ時の注意点など、バージョンアップ作業を始める 前に本書の内容を十分ご確認ください。

### <span id="page-6-0"></span>1.2 バージョンアップ対象機種

 本ツールを使用したバージョンアップ作業は、TR3 シリーズの一部の機種をご使用の場合 ROM バージョン「Ver1.30 以上」のリーダライタのみが対象となります。

「Ver1.30 未満」の個体については本ツールをご使用になれませんのでご注意ください。

 TR3-C202、TR3XM シリーズ、TR3X シリーズは「Ver1.00 以上」で本ツールを使いバージョ ンアップを行うことができます。

また、TR3XM シリーズ、TR3X シリーズ、TR3 シリーズのTR3 IFBTool を使用してインター フェース設定が可能な機器は、インターフェース基板ファームウェアバージョンが「Ver1.020 以上」の個体のみ、本ツールでバージョンアップを行うことができます。 対象機種は、「TR3 IFBTool 取扱説明書」をご覧ください。

 リーダライタの ROM バージョンは、当社専用のユーティリティツール(TR3RWManager) を使用することで確認することができます。

また、上位機器から「ROM バージョンの読み取り」コマンドを実行することで確認すること ができます。

バージョンアップツールは機種毎・バージョン毎に異なりますので、必ず機種毎に専用のツー ルをお使いください。

未対応のツールを使用してバージョンアップすることはできませんのでご注意ください。

## <span id="page-7-0"></span>1.3 EEPROM 設定

本ツールを使いリーダライタのバージョンアップを行った場合、リーダライタ内部の EEPROM 設定は変更されません。(初期化もされません。) バージョンアップ終了後も、リーダライタはバージョンアップ前の設定で起動します。

### <span id="page-8-0"></span>1.4 注意事項

 本書に記載のバージョンアップツールを使用し、何らかの原因で処理に失敗した場合、そのリ ーダライタは正常起動できなくなる場合がありますのでご注意ください。

 アップデートの最中に通信が途絶えますとアップデートに失敗します。安定して通信が行える ことを確認してから作業を行ってください。また、アップデートの最中には絶対にリーダライ タの電源を切らないでください。

 アップデートはパーソナルコンピュータ及びネットワークの負荷が最小の状態で行ってくだ さい。負荷の大きい状態で作業を行うと、アップデートに失敗する場合があります。 他のソフトを起動している場合は、全て終了してからアップデートを行ってください。

バージョンアップ作業はお客様の責任で実施いただきます。

万が一リーダライタが正常起動できなくなった場合、当社は一切の責任を負いませんので予め ご了承ください。

修復させるためには当社にセンドバック頂く必要があり、有償修理対応となります。

本ツールは RS232C または USB 接続専用ツールとなっております。TCP/IP 接続には対応し ておりませんのでご注意ください。

## <span id="page-9-0"></span>第2章 セットアップ

本章では、バージョンアップを行う前のセットアップ手順について説明します。

## <span id="page-10-0"></span>2.1 バージョンアップツールのダウンロード

 バージョンアップツールは以下の WEB サイトからダウンロードしてください。 [http://www.takaya.co.jp/product/rfid/hf/hf\\_firmware/](http://www.takaya.co.jp/product/rfid/hf/hf_firmware/)

リーダライタごとに専用のバージョンアップツールを準備していますので、必ず専用のツール をご使用ください。

未対応のツールを使用してバージョンアップすることはできませんのでご注意ください。

## <span id="page-11-0"></span>2.2 動作環境

セットアップを始める前に、お使いになるパソコンの動作環境をご確認ください。 以下の環境を満足する必要があります。

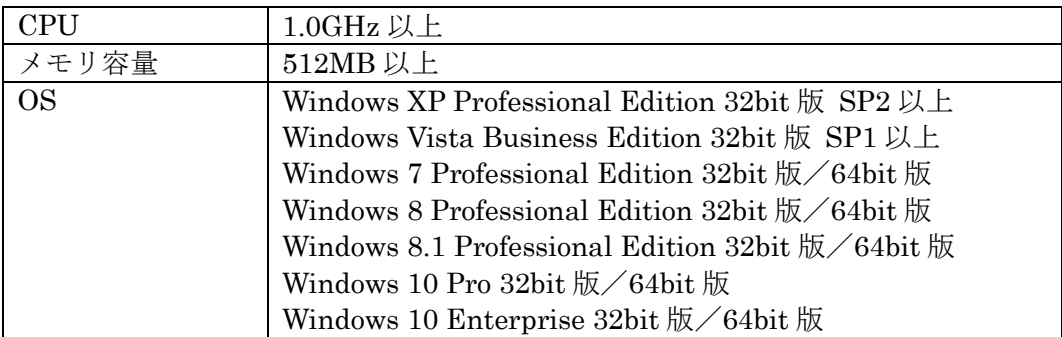

## <span id="page-12-0"></span>2.3 結線

<span id="page-12-1"></span>2.3.1 基板モジュール接続

基板モジュールのバージョンアップを行う場合、RS232C または USB のインターフェースを もつタカヤ製インターフェース基板と接続し、Windows を搭載した PC に接続する必要があ ります。

装置に組み込まれている場合、装置の CPU ボード経由ではバージョンアップすることが出来 ませんのでご注意ください。

下記図の通り、PC、インターフェース基板、リーダライタモジュール、アンテナを結線してく ださい。

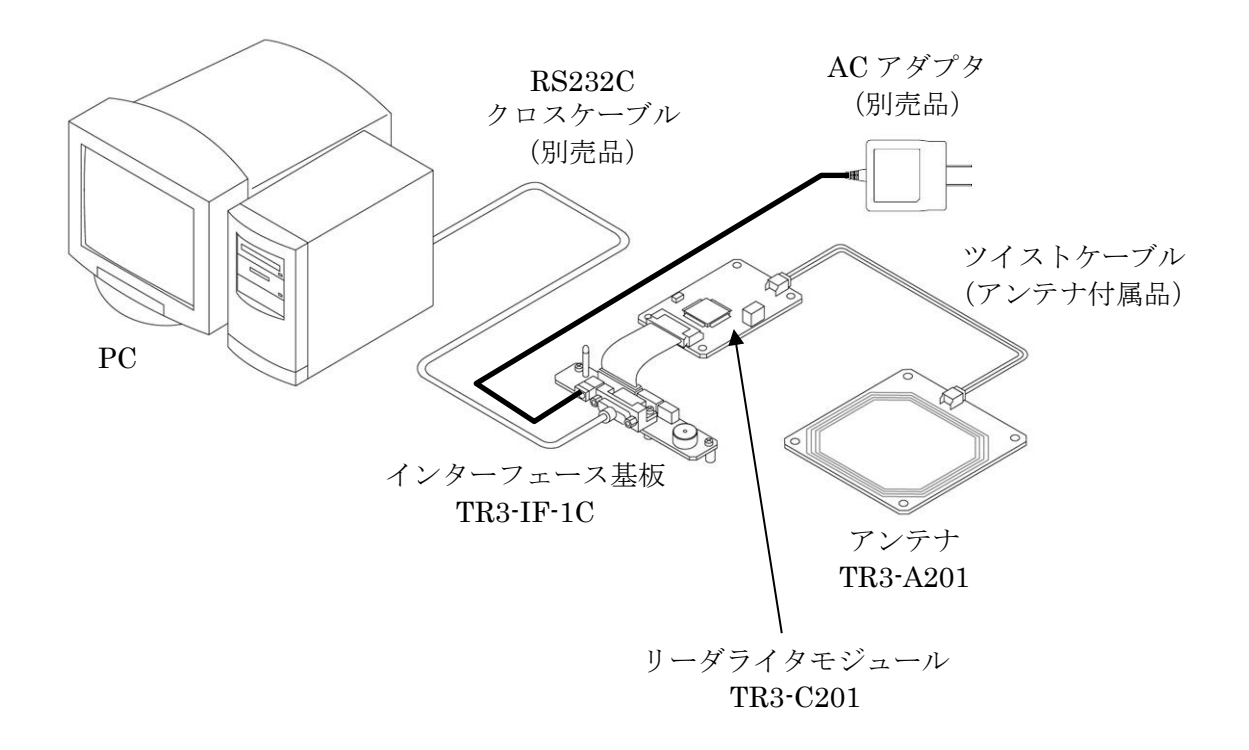

基板モジュール 接続例

#### <span id="page-13-0"></span>2.3.2 RS232C 接続

RS232C インターフェースを持つリーダライタを使用する場合、下記図の通り PC、リーダラ イタ、アンテナを結線してください。

(アンテナ内蔵タイプのリーダライタは、アンテナの結線は不要です。)

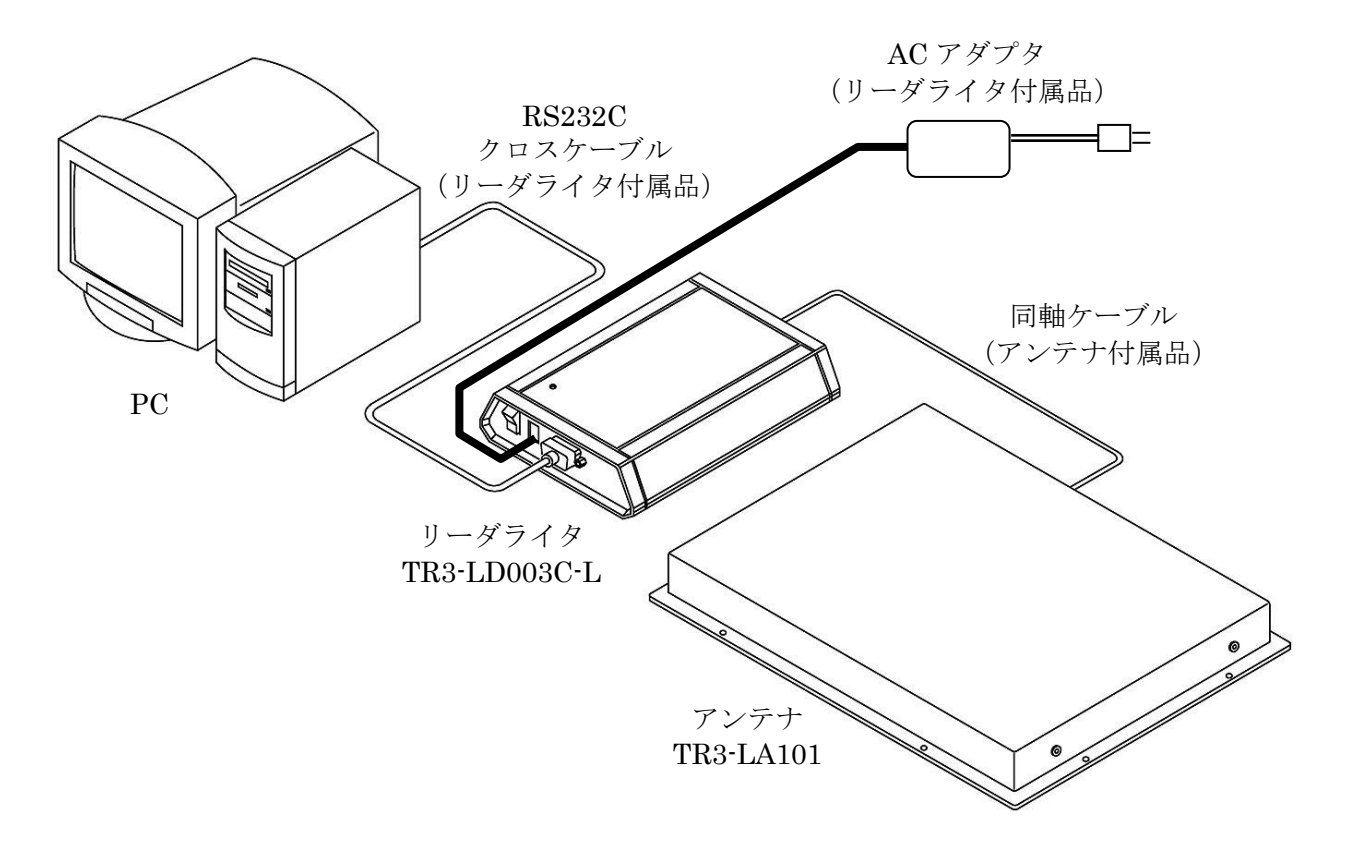

RS232C タイプリーダライタ 接続例

#### <span id="page-14-0"></span>2.3.3 USB 接続

USBインターフェースを持つリーダライタを使用する場合、下記図の通りPC、リーダライタ、 アンテナを結線してください。

(アンテナ内蔵タイプのリーダライタは、アンテナの結線は不要です。)

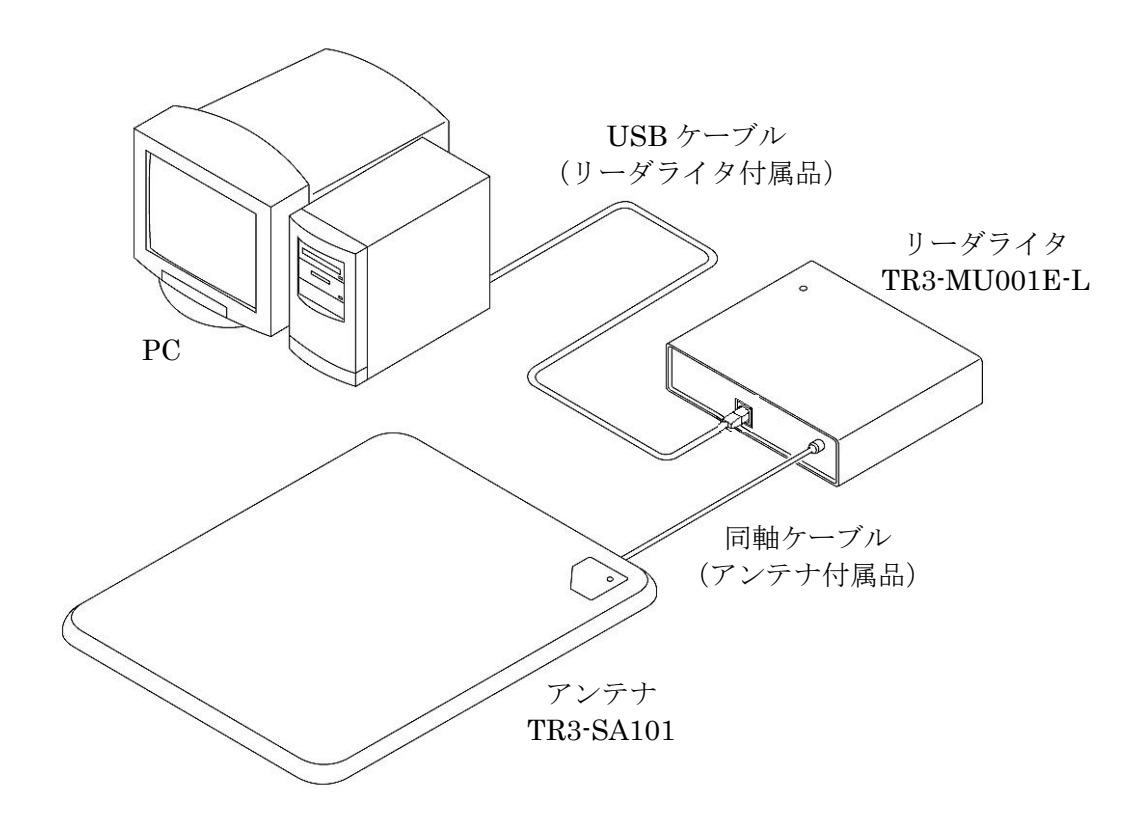

USB タイプリーダライタ 接続例

#### <span id="page-15-0"></span>2.3.4 TR3 IFBTool を使用してインターフェース設定が可能な機器の接続

TR3 IFBTool を使用してインターフェース設定が可能な機器を使用する場合、下記図の通り PC、対象機器、アンテナを結線してください。

(アンテナ内蔵タイプのリーダライタは、アンテナの結線は不要です。)

注) 本ツールを使用する際は、下図のように TR3 IFBTool を使用し、インターフェース設定 を「モード:USB」、「Speed:Auto」、「Parity:なし」、「First Speed:19.2kbps」に設定 してください。 これ以外の設定では正常にバージョンアップが完了しない可能性があります。

インターフェース設定の詳細は「TR3 IFBTool 取扱説明書」をご覧ください。

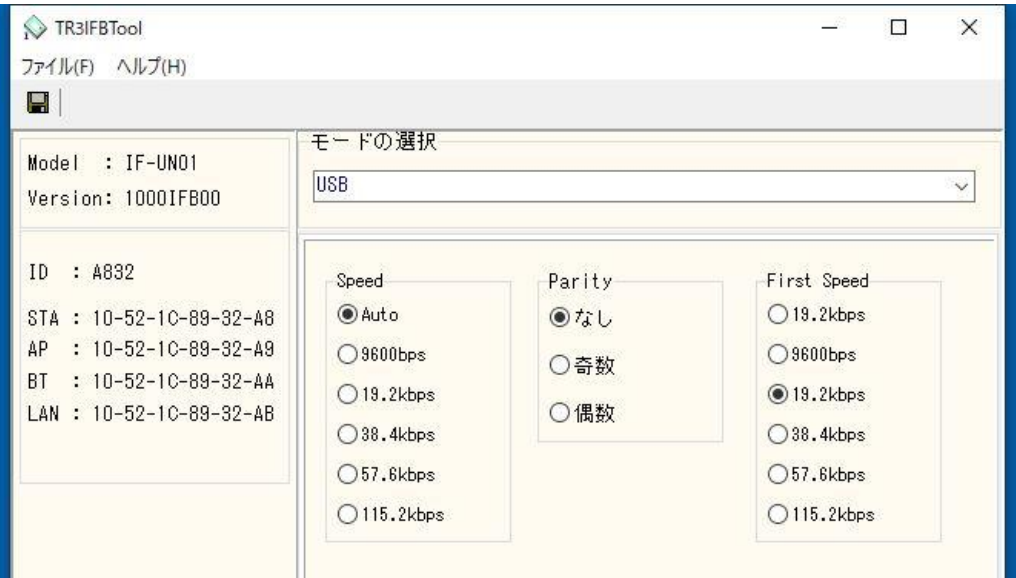

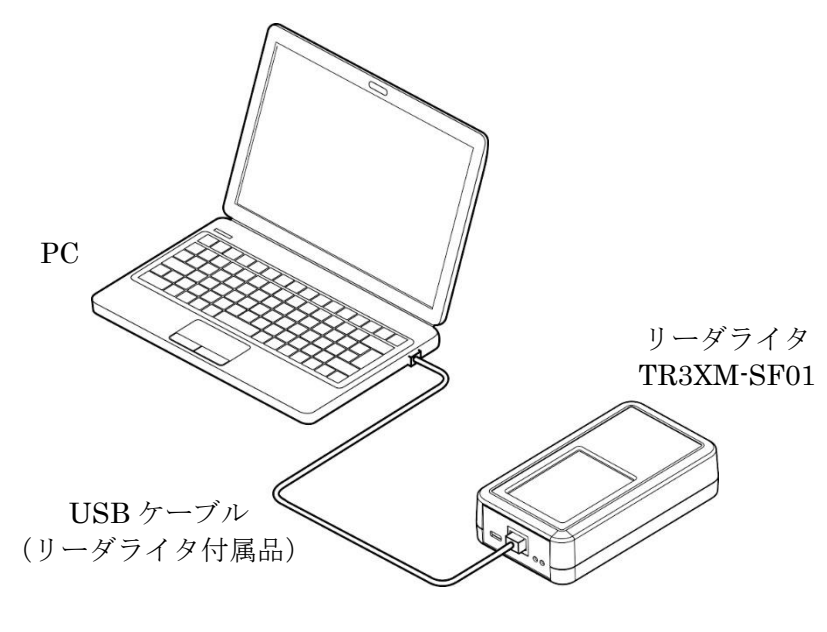

インターフェース設定が可能な機器 接続例

## <span id="page-16-0"></span>2.4 ソフトのインストール

 専用のバージョンアップツールを、お使いの PC にコピーしてください。ファイルが圧縮され ている場合は解凍してください。

## <span id="page-17-0"></span>第3章 バージョンアップ手順(簡易説明)

本章では、バージョンアップの手順について簡単に説明します。 画面に表示されるログなどの詳細な説明は、第 4 章をご確認ください。

マニュアル番号: TDR-MNL-VERUPTOOLE-100

# **TAKAYA Corporation**

## <span id="page-18-0"></span>3.1 バージョンアップ手順

- 注) ソフトを起動する前に、必ずリーダライタの電源を切り、再起動をかけてください。 また、連続して複数台の処理を行なう場合は、毎回ソフトを再起動してください。 他のソフトを起動している場合は、全て終了してください。
- ① ソフトを起動すると以下の画面が開きます。 バージョンアップを行う機器が接続された COM 番号を選択し、[Open]ボタンを押します。

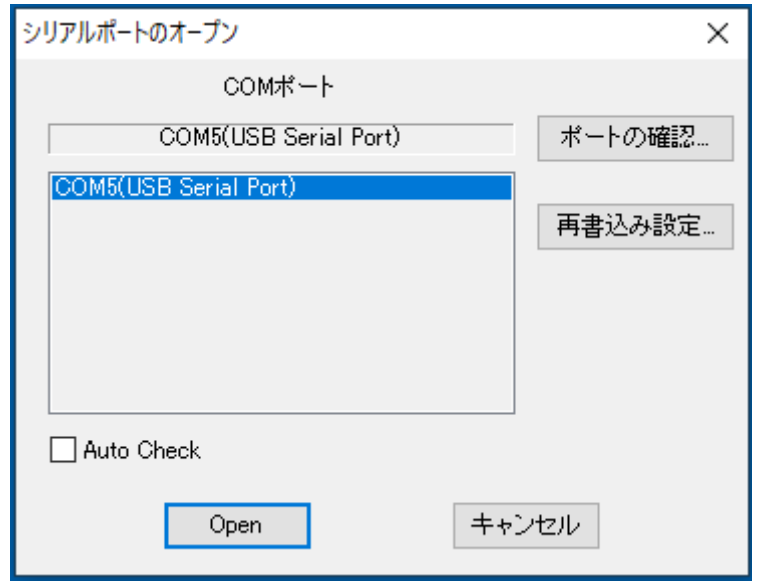

② リーダライタと接続できれば、以下の画面が開きます。

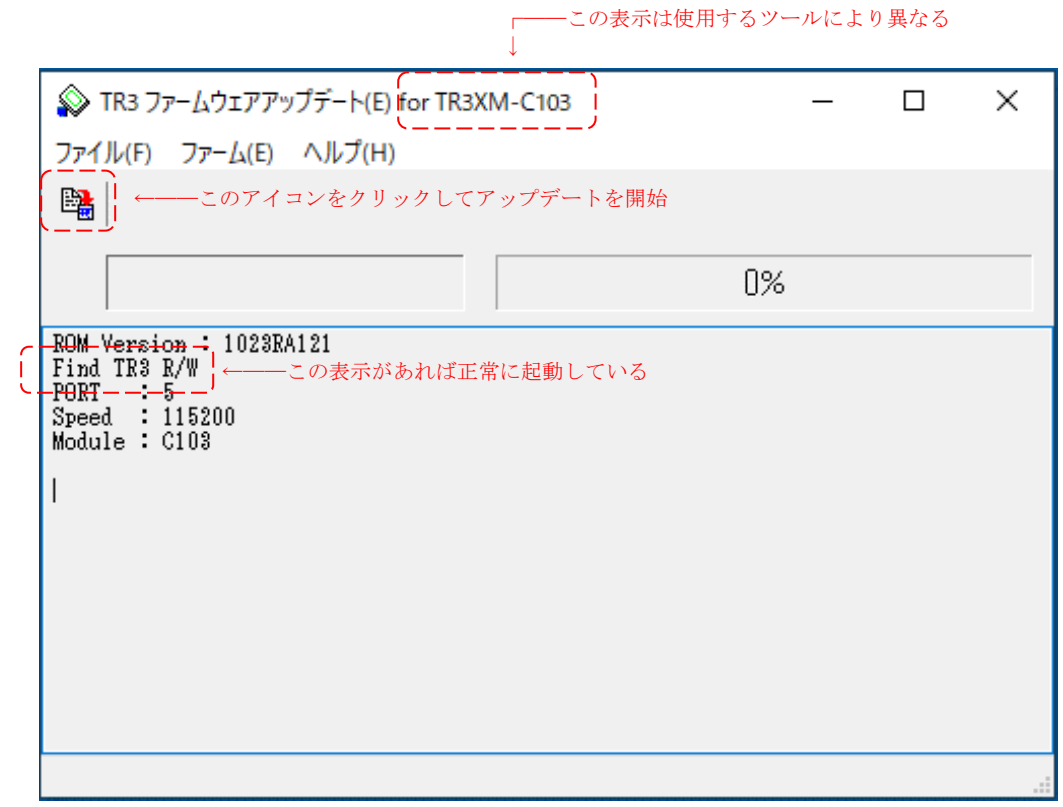

③ 画面左上のアイコンをクリックし、バージョンアップを実行します。 正常に処理が進行すれば以下の画面が表示されます。

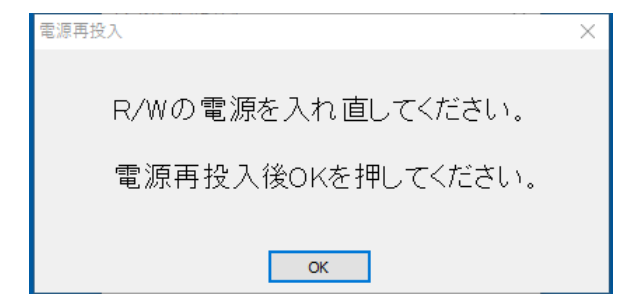

一度接続機器の電源を OFF にし,再度 ON にしてください。 接続機器が起動後「OK」ボタンを押してしばらくお待ちください。

④ 処理が正常に完了すれば以下の画面が表示されます。

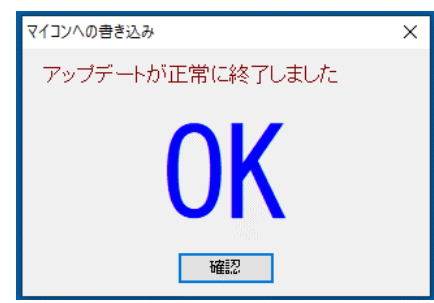

 [確認]ボタンを押すと、メイン画面に以下のメッセージが表示され、作業完了です。 ソフトを終了してください。

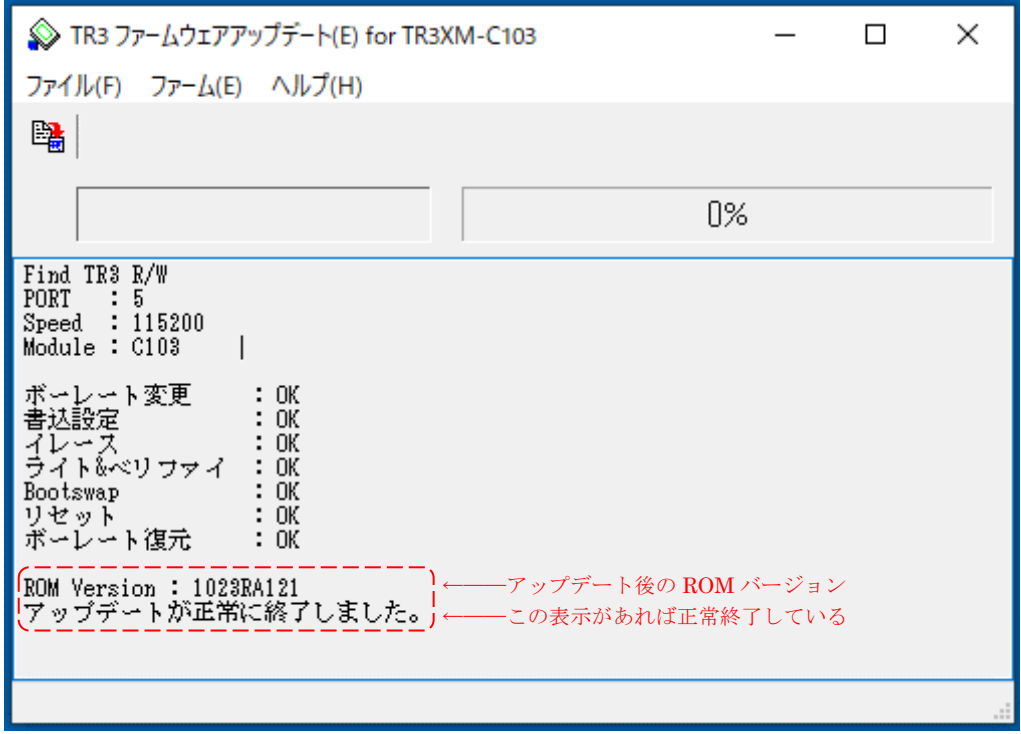

## <span id="page-20-0"></span>第4章 バージョンアップ手順 (詳細説明)

本章では、バージョンアップの手順について詳細に説明します。 作業中にエラーが発生した場合などは、本章を参照してください。

マニュアル番号: TDR-MNL-VERUPTOOLE-100

### <span id="page-21-0"></span>4.1 通常書き込みの手順

RS232C 接続、および USB 接続のリーダライタをバージョンアップする場合、初めてバージョ ンアップする個体は以下の手順に従って作業してください。

<span id="page-21-1"></span>4.1.1 起動

#### 注)ソフトを起動する前に、必ずリーダライタの電源を切り、再起動をかけてください。 また、連続して複数台の処理を行なう場合は、毎回ソフトを再起動してください。 他のソフトを起動している場合は、全て終了してください。

ソフトを起動すると次の画面が表示されます。

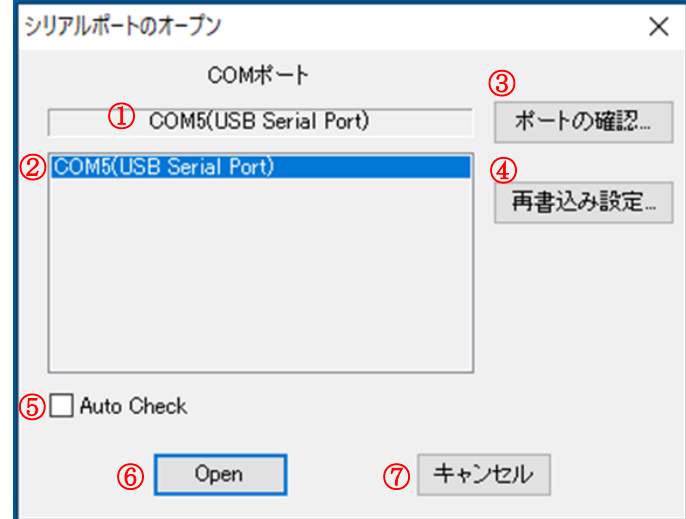

- ① 選択されている COM ポート 現在選択されている COM ポートの情報が表示されます。
- ② COM ポート一覧 パソコン内で認識されている COM ポートの一覧です。 リーダライタが接続されている COM ポートを一覧から選択します。
- ③ ポートの確認 Windows のデバイスマネージャを起動し、COM ポートを確認することが出来ます。
- ④ 再書込み設定 通常の手順で書き込みに失敗した時のみ使用するボタンです。 初めてバージョンアップ作業を行う場合は、このボタンは操作しないでください。
- ⑤ Auto Check リーダライタを自動で検出する場合にチェックします。 リーダライタが接続されている COM ポートが分からない時にチェックを入れてください。
- ⑥ OPEN ②、⑤の設定を正しく行い、[OPEN]ボタンを押して次の操作に進みます。
- ⑦ キャンセル 作業を中断します。
- 参考)リーダライタの通信スピードは自動でチェックを行うため、選択メニューがありません。

**TAKAYA Corporation** 

[OPEN]ボタンを押すと、以下の画面がしばらく表示されます。 (表示されるメッセージの内容は変化します。) 先の画面で [Auto Check] をチェックした場合は少し時間がかかる場合があります。 画面が切り替わるまで操作せずお待ちください。

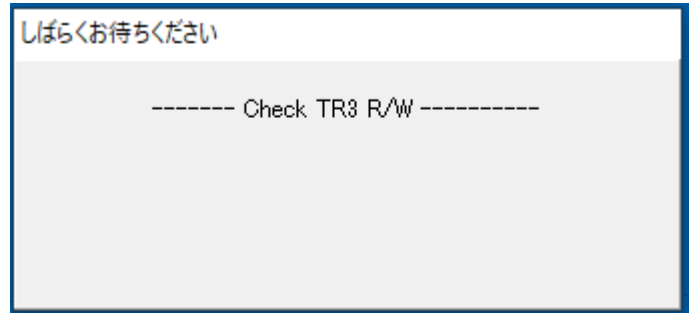

リーダライタと通信が出来た場合、以下の画面が開きます。 ログ画面に[Find TR3 R/W]と表示されれば、正常に起動しています。

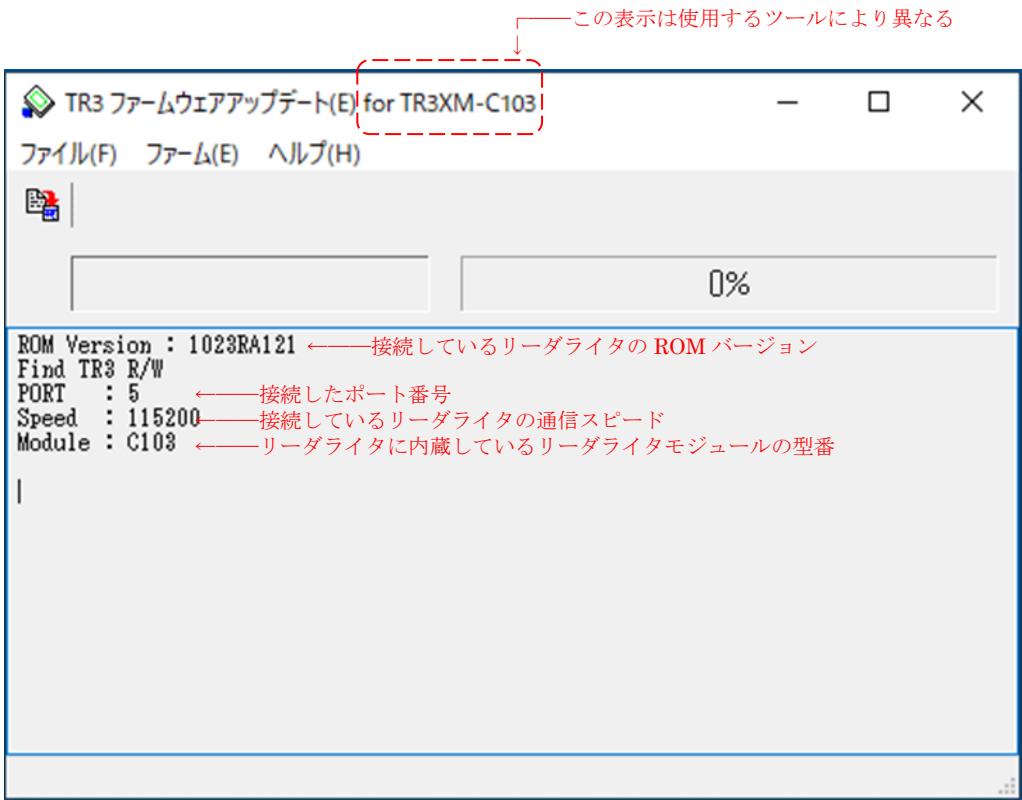

COM ポートの選択が間違っていた場合は、ログに以下のメッセージが表示されます。 ソフトを終了し、COM ポートを確認してソフトを再起動してください。

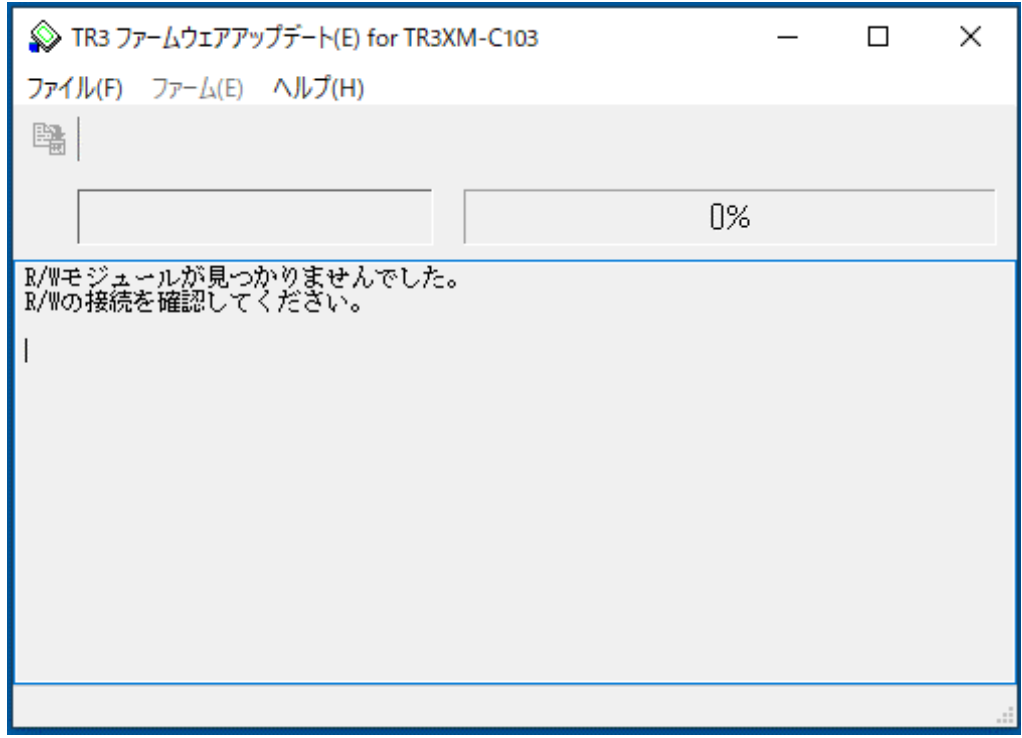

TR3 IFBTool を使用してインターフェース設定が可能な機器を接続している場合、インター フェース設定の状態によっては上記メッセージが表示される場合があります。

下図のように TR3 IFBTool を使用し、インターフェース設定を「モード:USB」、 「Speed:Auto」、「Parity:なし」、「First Speed:19.2kbps」に設定してください。 これ以外の設定では正常にバージョンアップが完了しない可能性があります。 インターフェース設定の詳細は「TR3 IFBTool 取扱説明書」をご覧ください。

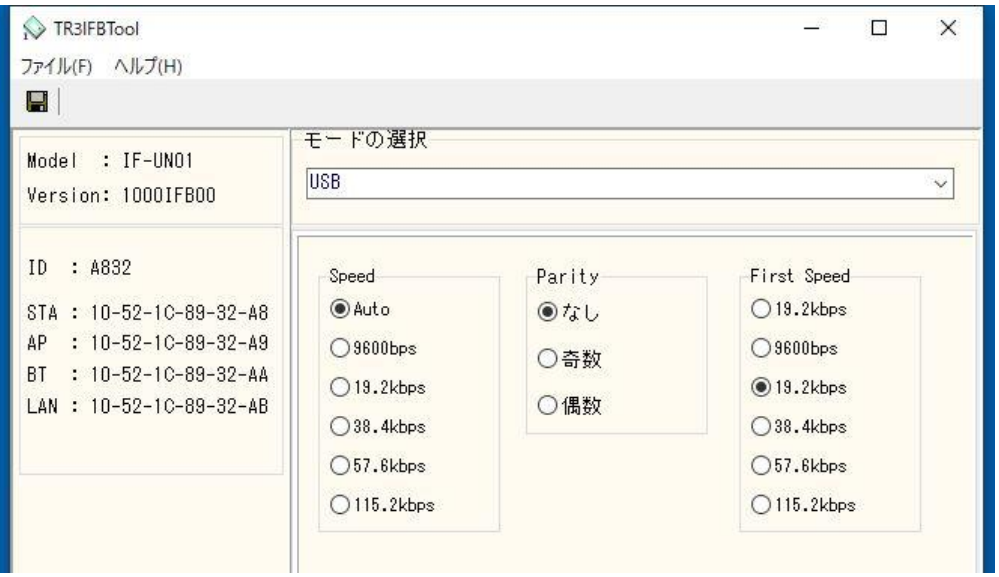

接続したリーダライタが対象外の機種だった場合、以下のエラー画面が開きます。

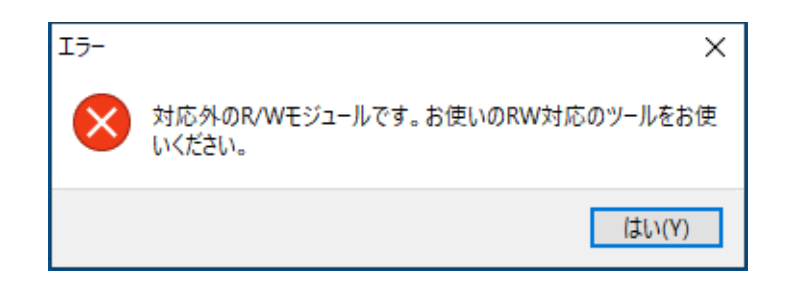

[はい]を押すと、ソフトのログ画面に接続したリーダライタモジュールの情報が表示され ます。

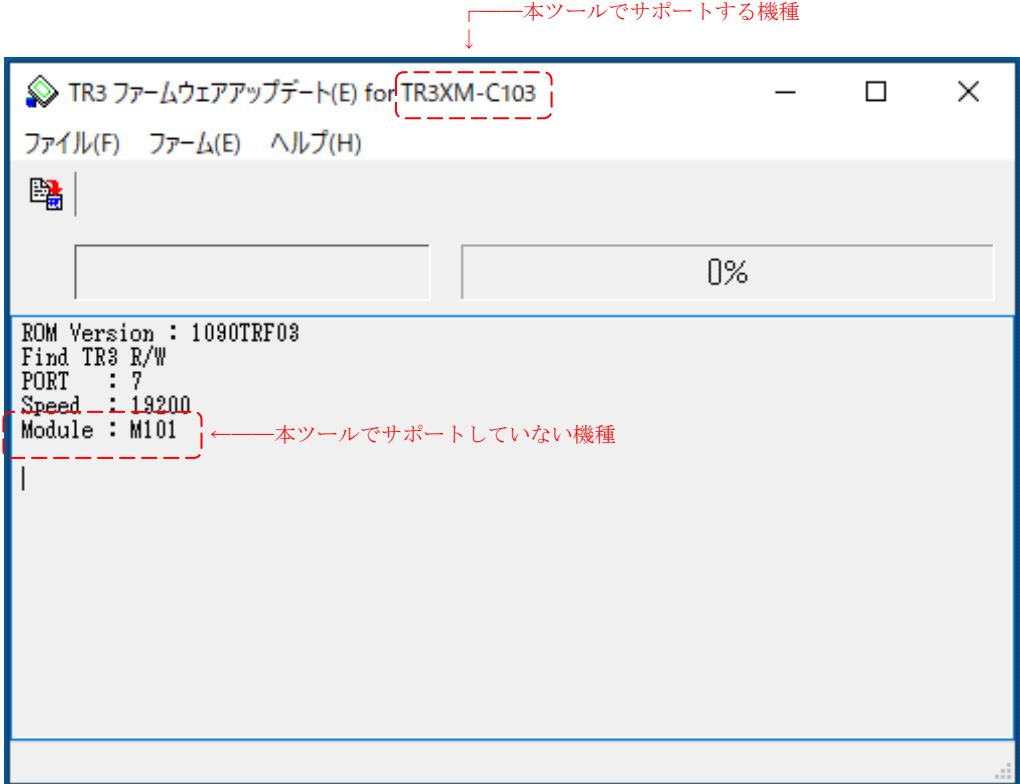

#### <span id="page-25-0"></span>4.1.2 バージョンアップの実行

画面左上のアイコンをクリックし、バージョンアップを実行します。

 注意)バージョンアップを開始してから処理が終了するまでは、電源操作の案内がある場合を 除き、リーダライタの電源を切らないでください。 また、処理中は通信ケーブルも取り外さないでください。 処理が途中で失敗した場合、そのリーダライタは正常起動できなくなる可能性があり ます。

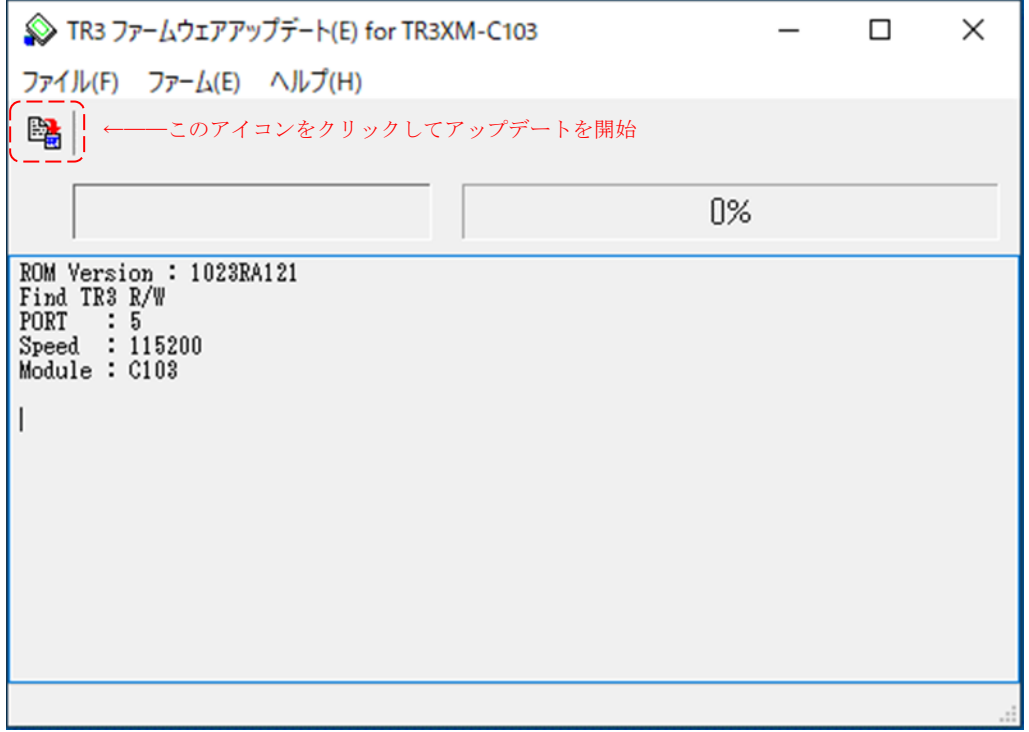

 [ID 照合]→[イレース]→[ライト]→[ベリファイ]のように処理が進行します。 処理中は以下の画面が開き、処理の進捗を表示します。

(表示されるメッセージの処理内容は機種・バージョン毎に変化する場合があります。)

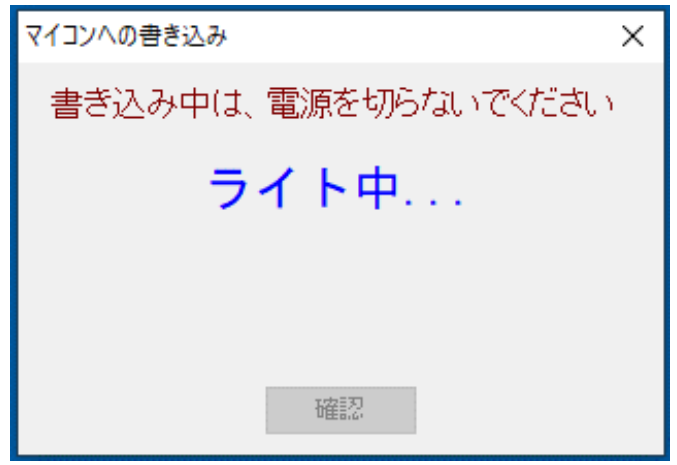

処理が進むと次の画面が表示されます。

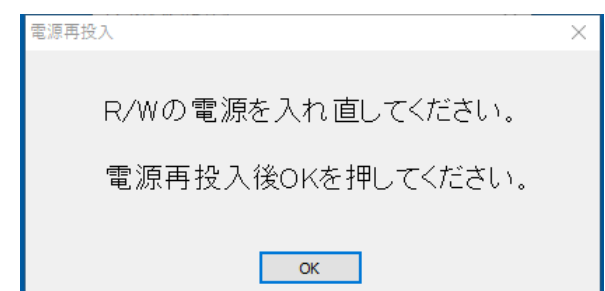

一度接続機器の電源を OFF にし,再度 ON にしてください。 接続機器が起動後「OK」ボタンを押してしばらくお待ちください。

正常に終了すれば以下の画面が表示されます。

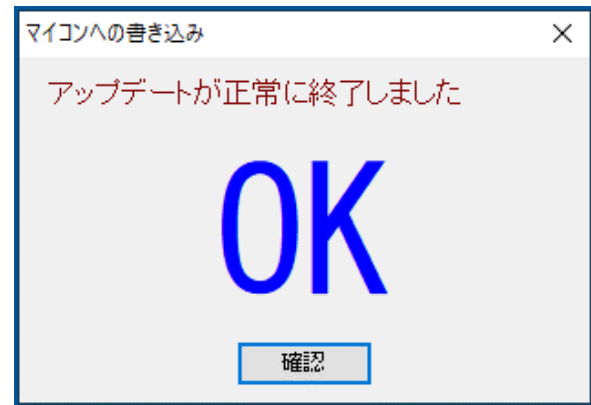

 [確認]ボタンを押すと、メイン画面に以下のメッセージが表示され、作業完了です。 ソフトを終了してください。

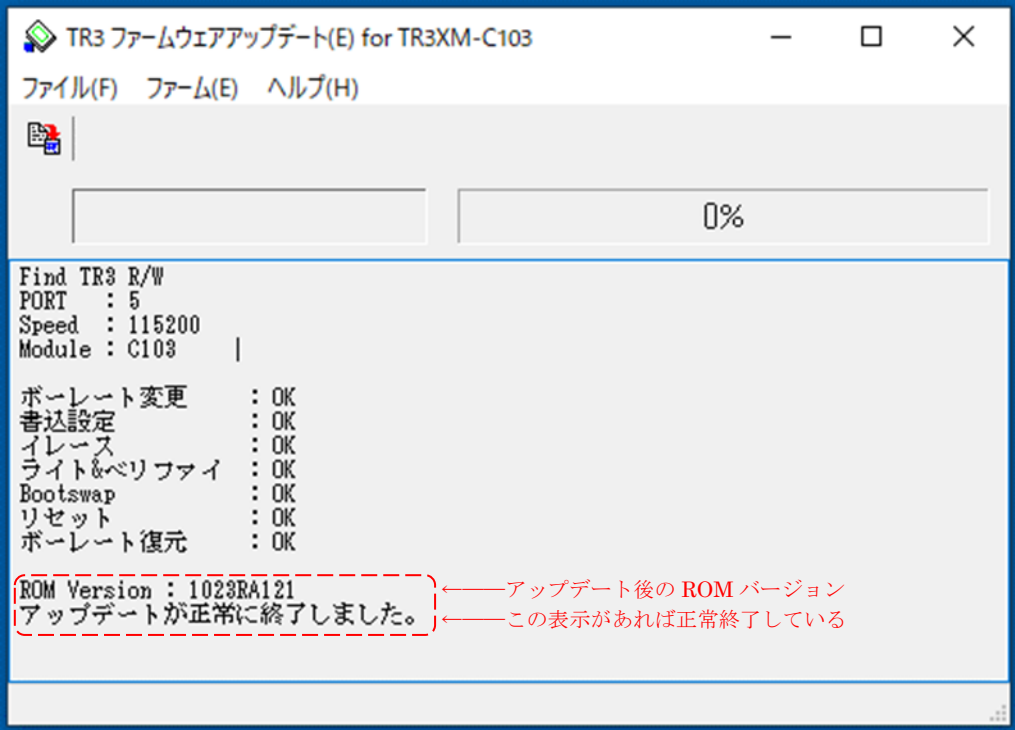

ライト処理で失敗した場合、以下の画面が表示されます。

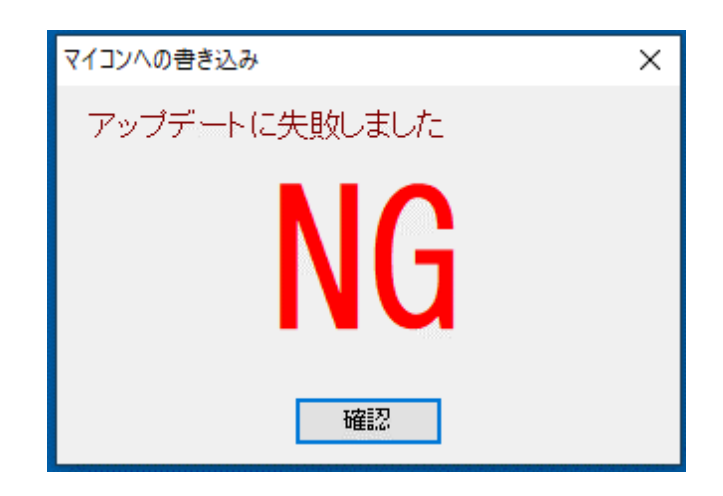

[確認]ボタンを押すと、メイン画面に以下のメッセージが表示されます。

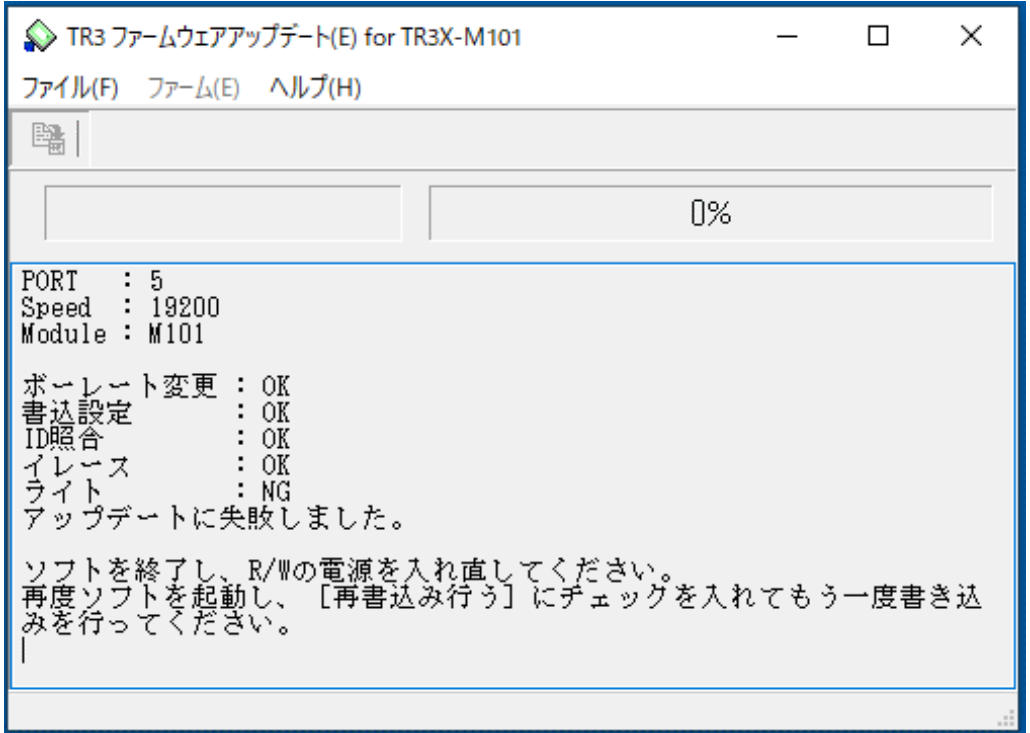

メッセージに従い、ソフトを終了してから R/W を再起動します。

次にソフトを再起動し、[シリアルポートのオープン]画面から [再書込み設定]ボタン押し、 [再書込みを行う]にチェックを入れて再度バージョンアップを実行してください。

 再書込みの詳細は「4.2.2 [ライト処理で失敗した場合」](#page-29-2)および「4.3 [再書き込み手順」](#page-30-0)を参照し てください。

ベリファイ処理で失敗した場合、以下の画面が表示されます。

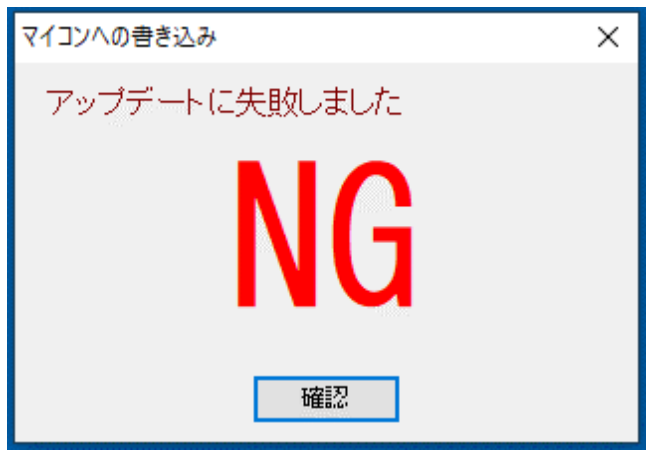

[確認]ボタンを押すと、メイン画面に以下のメッセージが表示されます。

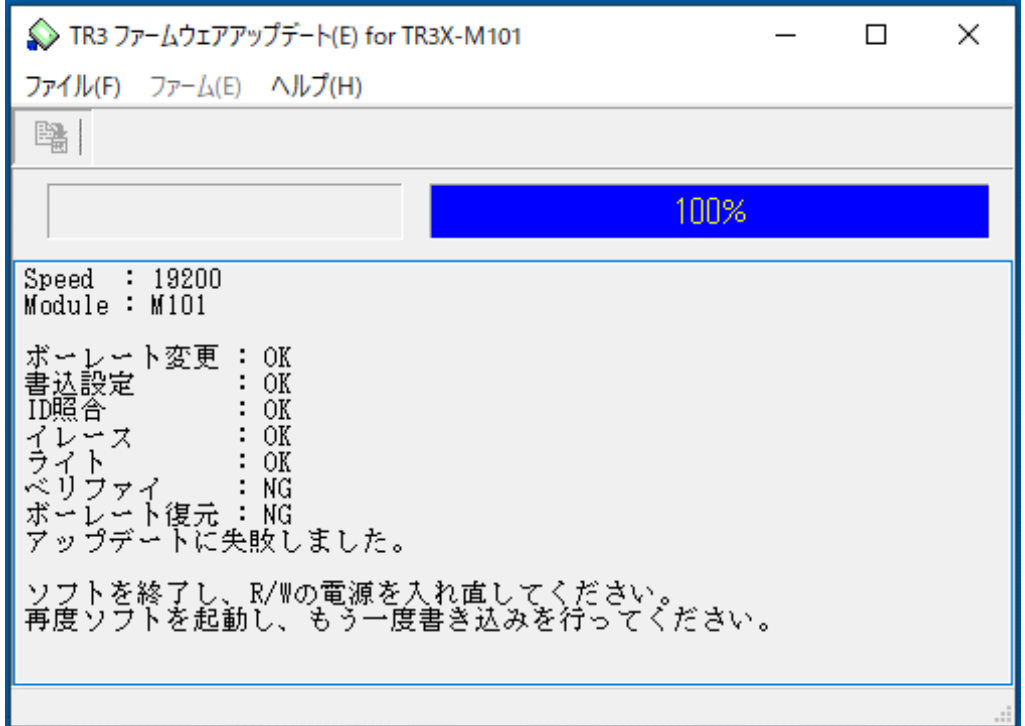

メッセージに従い、ソフトを終了してから R/W を再起動します。 次にソフトを再起動し、再度「通常書き込みの手順」に従ってバージョンアップを実行してく ださい。

注意)ベリファイ失敗後のバージョンアップでは、「シリアルポートのオープン]画面から [再書込み設定]を行いませんのでご注意ください。

再書込みの詳細は「4.2.3 [ベリファイ処理で失敗した場合」](#page-29-3)を参照してください。

### <span id="page-29-0"></span>4.2 バージョンアップに失敗した場合の対処方法

<span id="page-29-1"></span>4.2.1 イレース処理で失敗した場合

イレース中に電源が切れるなどの原因で処理に失敗した場合、リーダライタが正常起動できな くなる可能性が高いです。

再度、

「4.1 [通常書き込みの手順」](#page-21-0) 「4.3 [再書き込みの手順」](#page-30-0) をお試しください。 いずれの手順でも復帰できない場合は、有償修理対応となります。

<span id="page-29-2"></span>4.2.2 ライト処理で失敗した場合

ライト中に電源が切れるなどの原因で処理に失敗した場合、リーダライタとソフトを再起動し、 「4.3 [再書き込みの手順」](#page-30-0) をお試しください。

<span id="page-29-3"></span>4.2.3 ベリファイ処理で失敗した場合

ベリファイ中に電源が切れるなどの原因で処理に失敗した場合、リーダライタとソフトを再起 動し、 「4.1 [通常書き込みの手順」](#page-21-0) をお試しください。

<span id="page-29-4"></span>4.2.4 TR3 IFBTool を使用してインターフェース設定が可能な機器で失敗した場合

インターフェース設定が正しく設定できていない可能性があります。 下図のように TR3 IFBTool を使用し、インターフェース設定を「モード:USB」、 「Speed:Auto」、「Parity:なし」、「First Speed:19.2kbps」に設定してください。 インターフェース設定の詳細は「TR3 IFBTool 取扱説明書」をご覧ください。

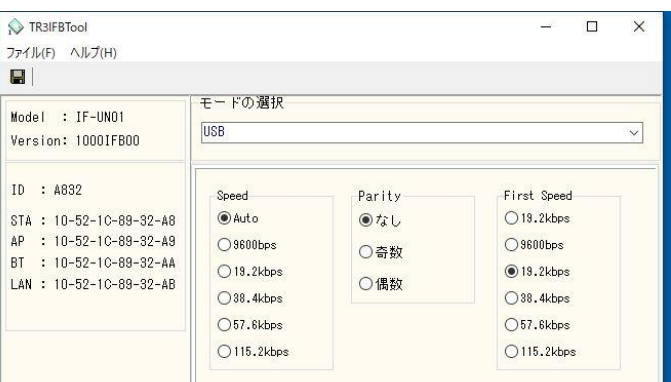

インターフェース設定の再設定後、 「4.1 [通常書き込みの手順」](#page-21-0) 「4.3 [再書き込みの手順」](#page-30-0) をお試しください。

### <span id="page-30-0"></span>4.3 再書き込みの手順

<span id="page-30-1"></span>4.3.1 起動

#### 注) ソフトを起動する前に、必ずリーダライタの電源を切り、再起動をかけてください。 また、連続して複数台の処理を行なう場合は、毎回ソフトを再起動してください。 他のソフトを起動している場合は、全て終了してください。

ソフトを起動すると次の画面が開きます。

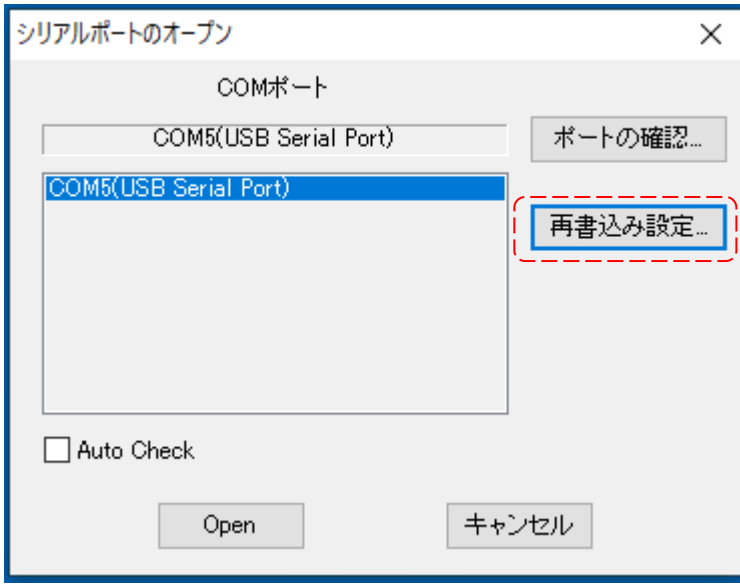

[再書込み設定]ボタンを押すと、次の画面が開きます。 [再書き込みを行う]にチェックを入れ、[設定]ボタンを押します。

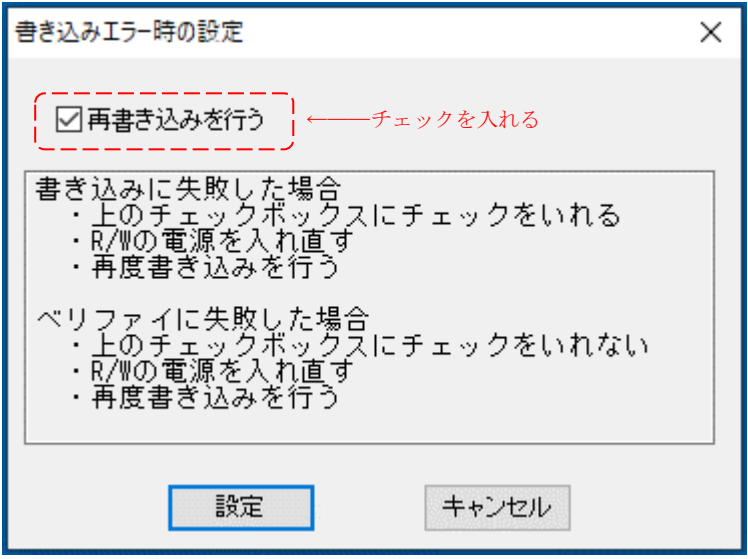

 [再書込み設定]を行うと、ポートオープン画面のタイトルに[再書込みモード]と表示され ます。

この状態でリーダライタを接続しているポートを選択し、[OPEN]ボタンを押します。

↓

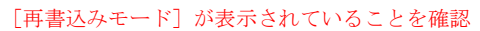

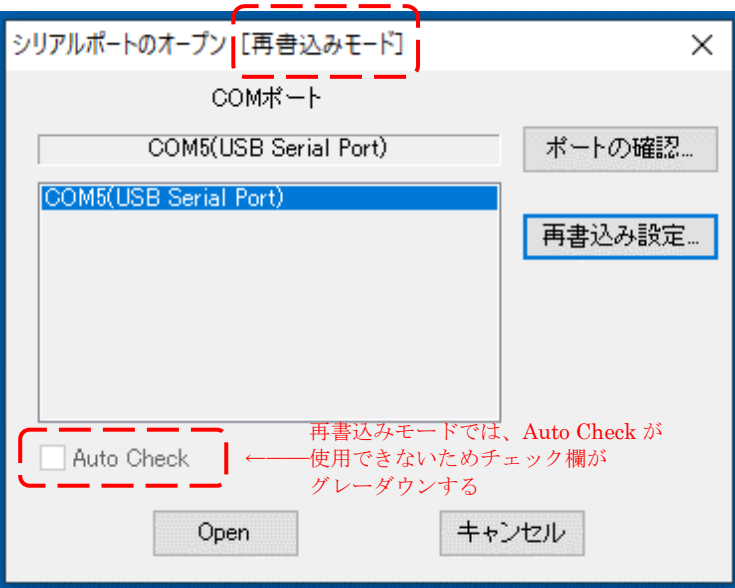

以下の画面が開きます。

 この時点では、リーダライタと接続できているかどうか分かりません。 TR3 IFBTool を使用してインターフェース設定が可能な機器の場合、インターフェース設定の 情報が表示されます。

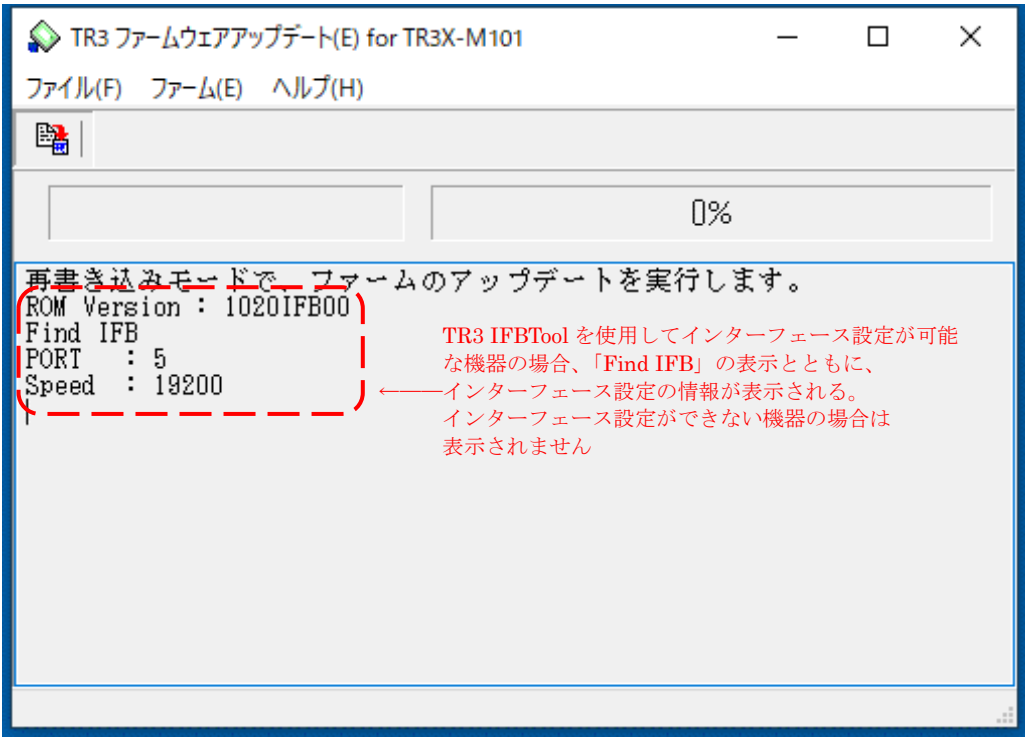

#### <span id="page-32-0"></span>4.3.2 バージョンアップの実行

 画面左上のアイコンをクリックし、バージョンアップを実行します。 リーダライタとの接続が完了すれば、通常の手順と同じく [ID 照合]→[イレース]→[ライト]→[ベリファイ] のように処理が進行します。 (表示されるメッセージの処理内容は機種・バージョン毎に変化する場合があります。)

正常に終了すれば以下の画面が表示されます。

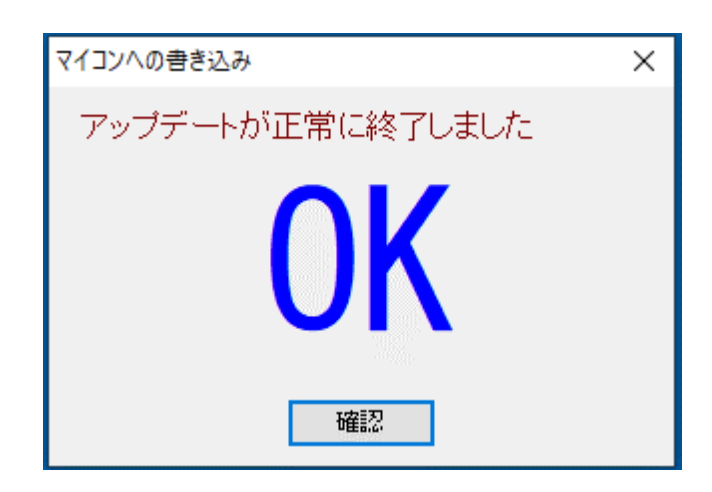

[確認]ボタンを押すと、メイン画面に以下のメッセージが表示され、作業完了です。 ソフトを終了してください。

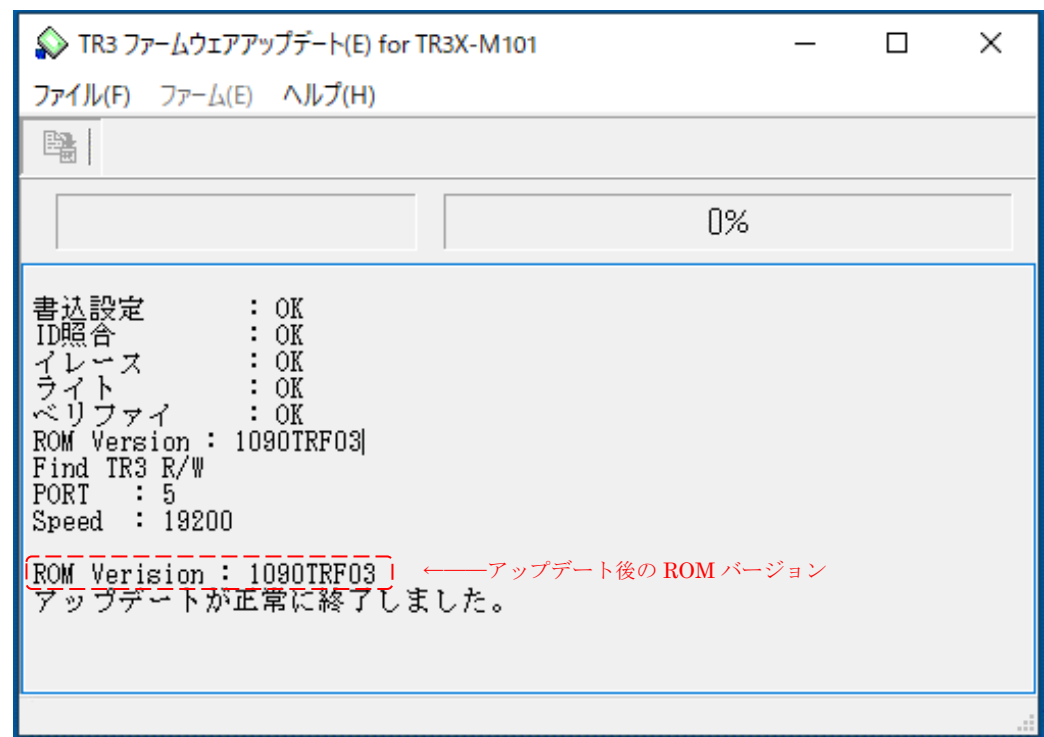

画面左上のアイコンをクリックしてすぐにエラー画面が表示された場合、先の画面で選択した COM ポートが間違っている可能性があります。

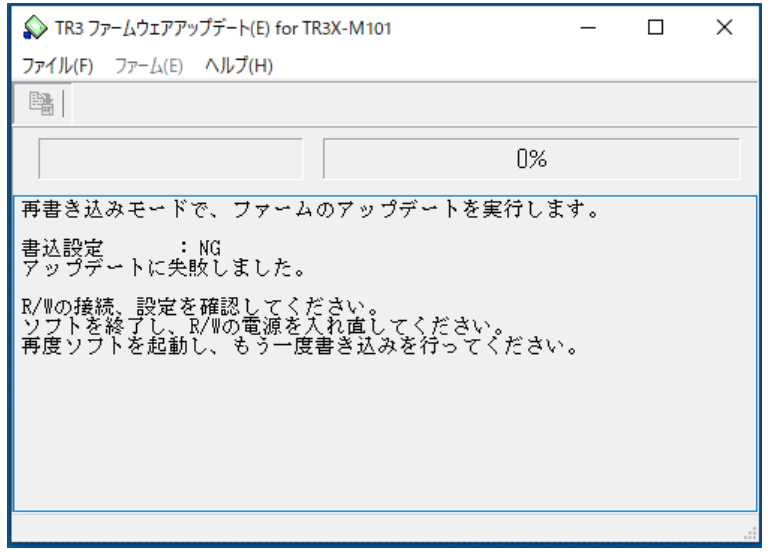

リーダライタが接続されている COM ポートを再度確認し、リーダライタとソフトを再起動し て「4.3 [再書き込みの手順」](#page-30-0)を初めから再度行ってください。 それでも正常に処理できない場合は、「4.1 [通常書き込みの手順」](#page-21-0) を再度実行してみてください。

<span id="page-34-0"></span>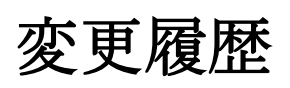

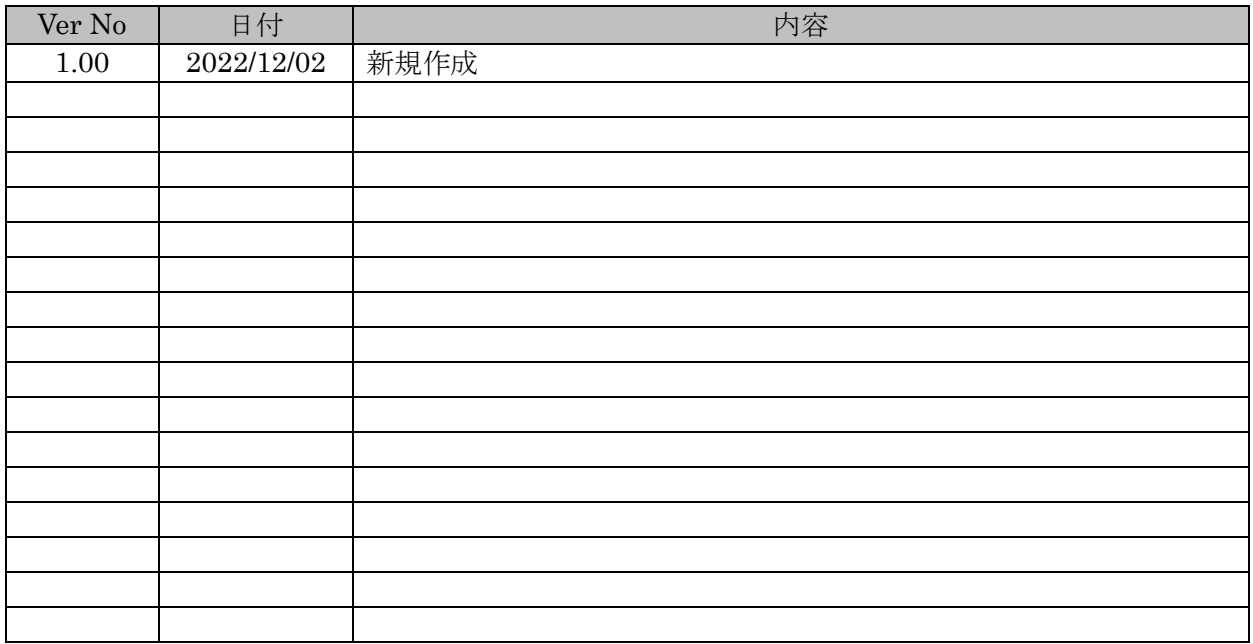

タカヤ株式会社 事業開発本部 RF 事業部<br>[URL] http://www.takaya.co.jp/<br>[Mail] rfid@takaya.co.jp [URL] http://www.takaya.co.jp/ [Mail] rfid@takaya.co.jp